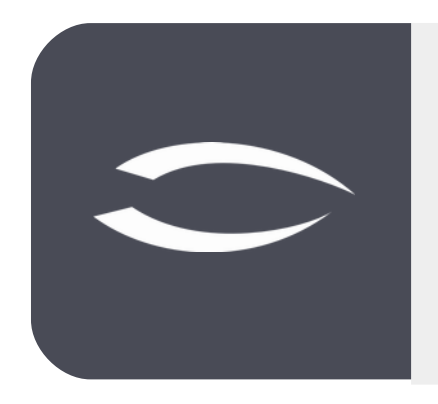

# **Projectile Version 6**

**Die integrierte Gesamtlösung für Dienstleister: Projekte, Prozesse, Wissen.**

# **Hilfe, Teil 4: Projektplanung**

#### **Inhaltsverzeichnis**

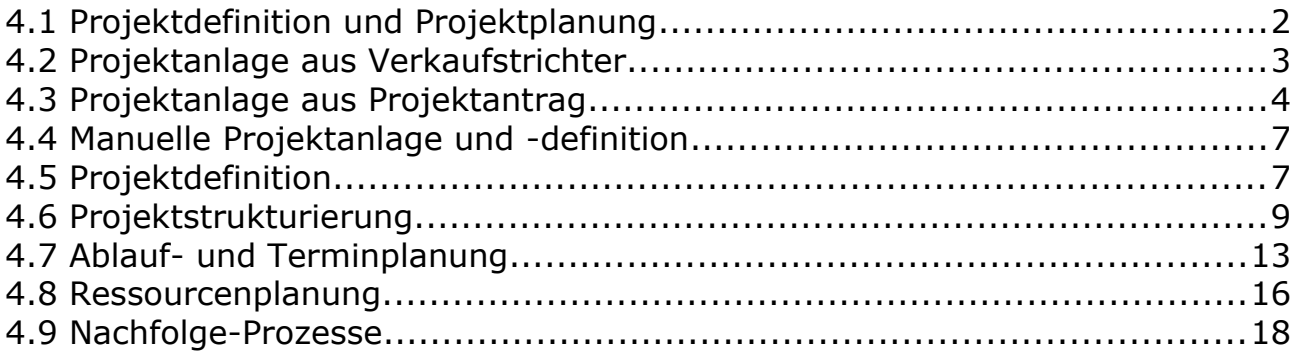

# <span id="page-1-0"></span>**4.1 Projektdefinition und Projektplanung**

Die **Projektdefinition** ist die erste Projektphase und bildet die Grundlage eines Projektes. In dieser Phase werden die verbindlichen Vorgaben für die nachfolgende Projektplanung gemacht. Eine sorgfältige Projektdefinition ist eine entscheidende Voraussetzung für die erfolgreiche Durchführung eines Projekts.

Die **Projektplanung** ist eine der Hauptaufgaben des Projektmanagements. In der Regel bildet die Projektplanung die zweite der vier Projektphasen, sie folgt zeitlich also auf die Projektdefinition und bereitet die eigentliche Projektdurchführung so gut wie möglich vor.

Die Projektplanung beginnt mit der **Projektstrukturplanung**. Die sich hierbei ergebenden Strukturen stellen die Basis einer zielorientierten Entwicklung dar; auf ihnen bauen alle weiteren Planungsschritte auf. Aus dem Projekt-strukturplan werden die Aufgabenpakete abgeleitet, für diese dann eine Aufwandsschätzung durchzuführen ist.

Mit den Ergebnissen der Aufwandsschätzung wird nun für die einzelnen Arbeitspakete bzw. Teilaufgaben eine **Ablaufplan** erstellt, worin die Arbeitspakete in ihrer zu erarbeitenden Reihenfolge aufgestellt werden. Nach dieser Aufstellung wird eine **Terminplanung** vorgenommen.

Die anschließende **Ressourcenplanung** soll einen optimalen Einsatz des vorhandenen Personals und der verfügbaren Betriebs- und Sachmittel gewährleisten. Der Abgleich der Einsatzmittel bezüglich anderer Projekte sollte in Form einer Multiprojektplanung in diese Überlegungen einbezogen werden.

Abschließend wird auf Basis der Plandaten eine **Kostenplanung** durchgeführt.

Projectile bietet verschiedene Möglichkeiten Projekte anzulegen, um die Projektdefinition und -planung im System abzubilden: Anlage aus einen Verkaufstrichter (für externe Projekte) oder aus einer Projekt- idee/Projektantrag (für interne und externe Projekte), die manuelle Anlage eines Projektes, die Projektschablonen, den Projektbaukasten und den Import aus MS Project.

## <span id="page-2-0"></span>**4.2 Projektanlage aus Verkaufstrichter**

Verkaufstrichter in Projectile (siehe auch Abschnitt 2.6) bilden Projektchancen ab und können die Basis für die Projektanlage sein. Aus dem Verkaufstrichter kann mit Hilfe der Aktion "Projekt erstellen" ein Projekt erzeugt werden.

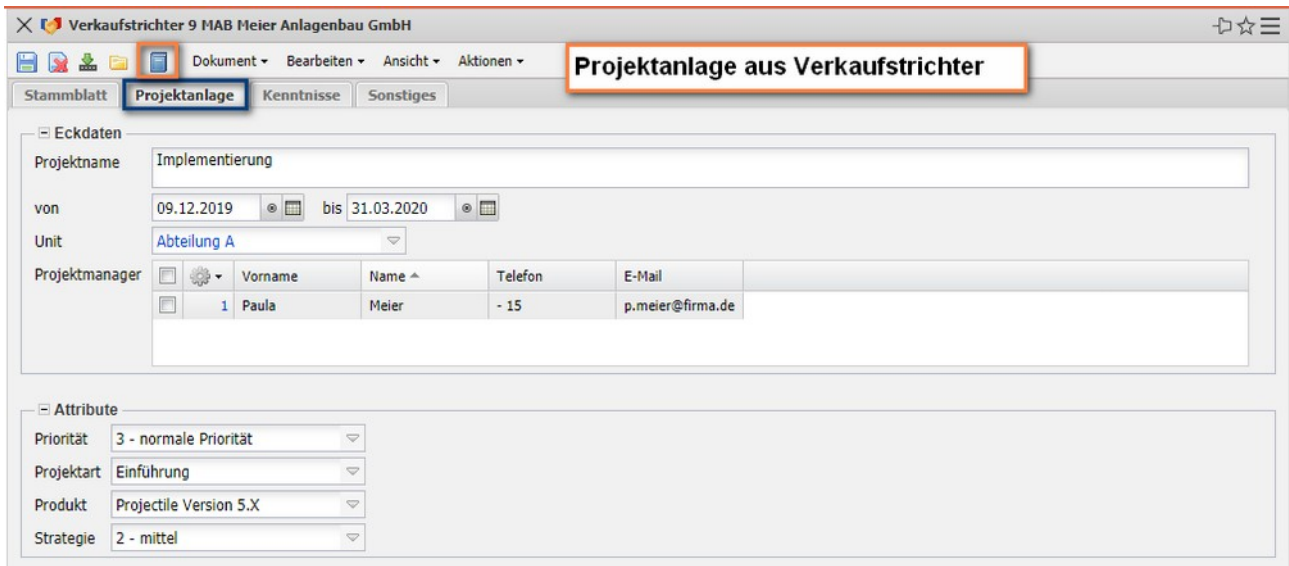

Dabei werden die Eckwerte des Verkaufstrichters (speziell die Informationen des Reiters "Projektanlage") in die Maske "Projekt" übertragen.

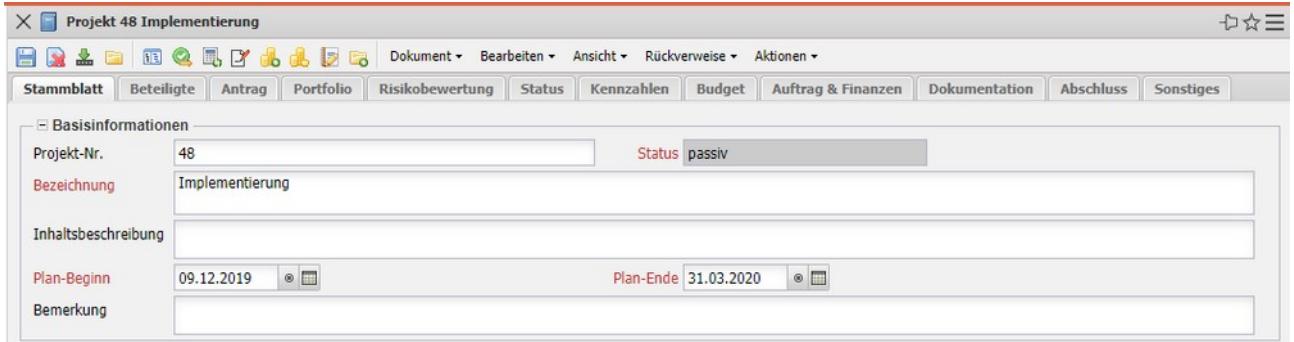

Weiter mit der manuellen Projektanlage in Abschnitt 4.4.

## <span id="page-3-0"></span>**4.3 Projektanlage aus Projektantrag**

Oft werden Projektanträge (Projektideen) im Projektmanagement als Vorstufe eines Projektes verwendet, bevor ein Projekt initiiert wird. In Projectile können im Projektmanagement-Menü Projektanträge angelegt und verwaltet werden:

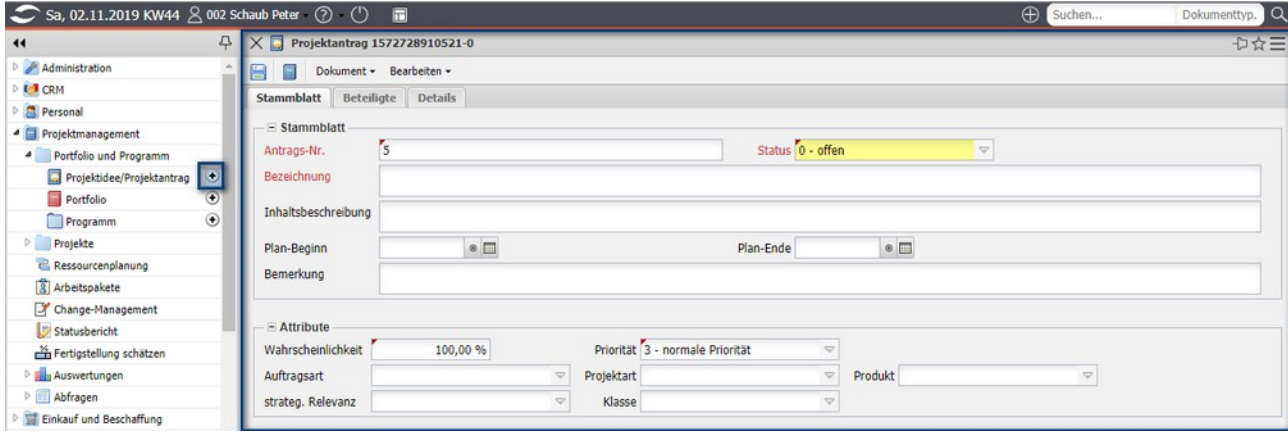

Im folgenden Beispiel wird die Erweiterung des Fakturamoduls als Projektantrag definiert. Das spätere interne Projekt soll vom 06.01.2020 bis zum 28.02.2020 durchgeführt werden. Der Status des Antrags ist "offen". Weitere Informationen des Antrags sollen bei der Entscheidungsfindung unterstützen (diverse Attribute, Planaufwand, Plankosten, Planumsatz, Mehrwert, Risiken/ Chancen, ...).

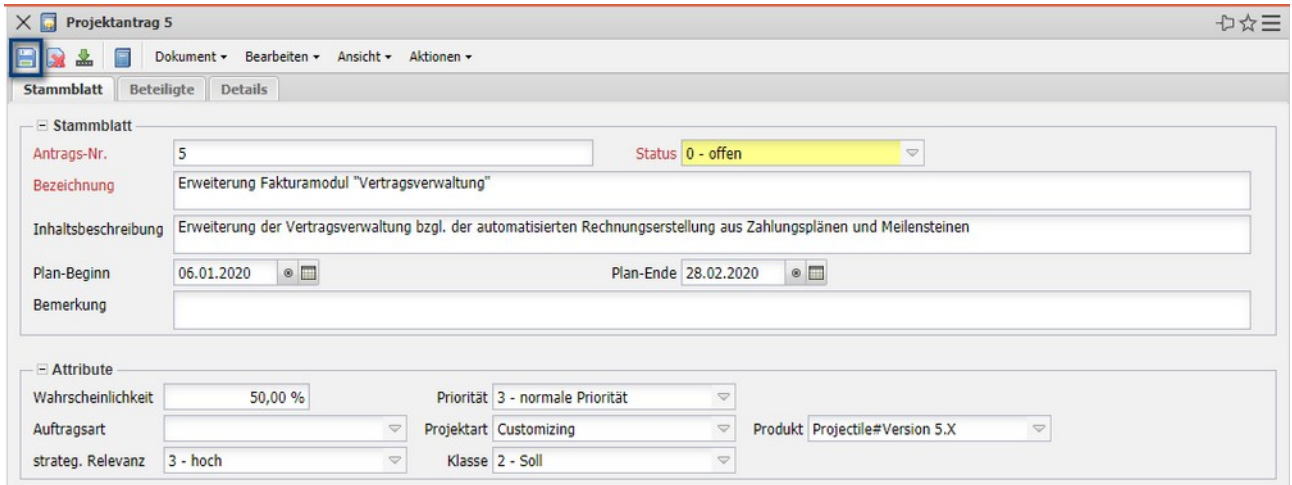

Nach den Speichern des Antrags können dann im Reiter "Beteiligte" die externen und internen Beteiligten (Unit, Kostenstelle, Projektleiter, Projektteam, Lenkungsausschuss und Projektpartner) eingegeben werden ...

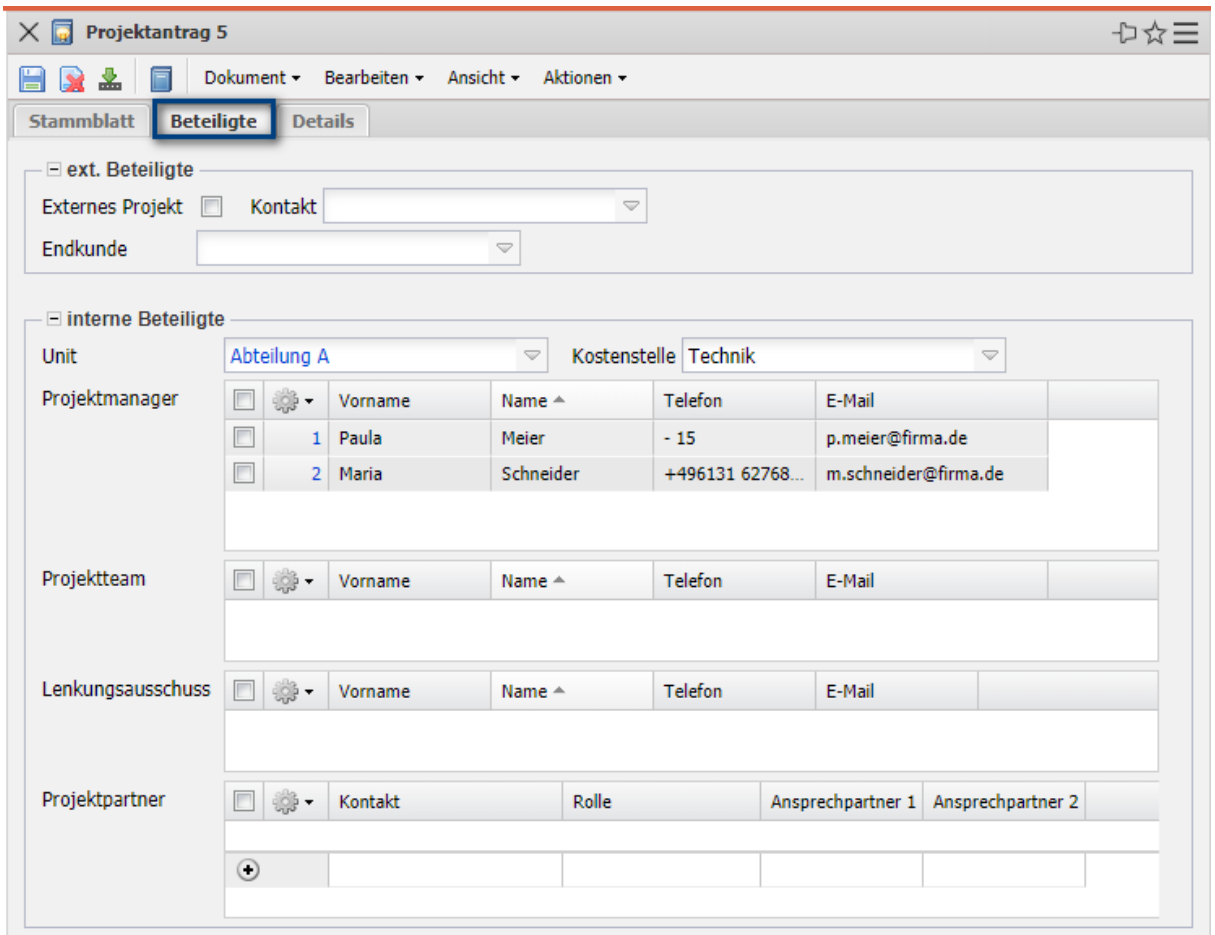

... und im Reiter "Details" werden weitere Merkmale (Planaufwand, Plankosten, Planumsatz, Projektziel, Alternativen, …).

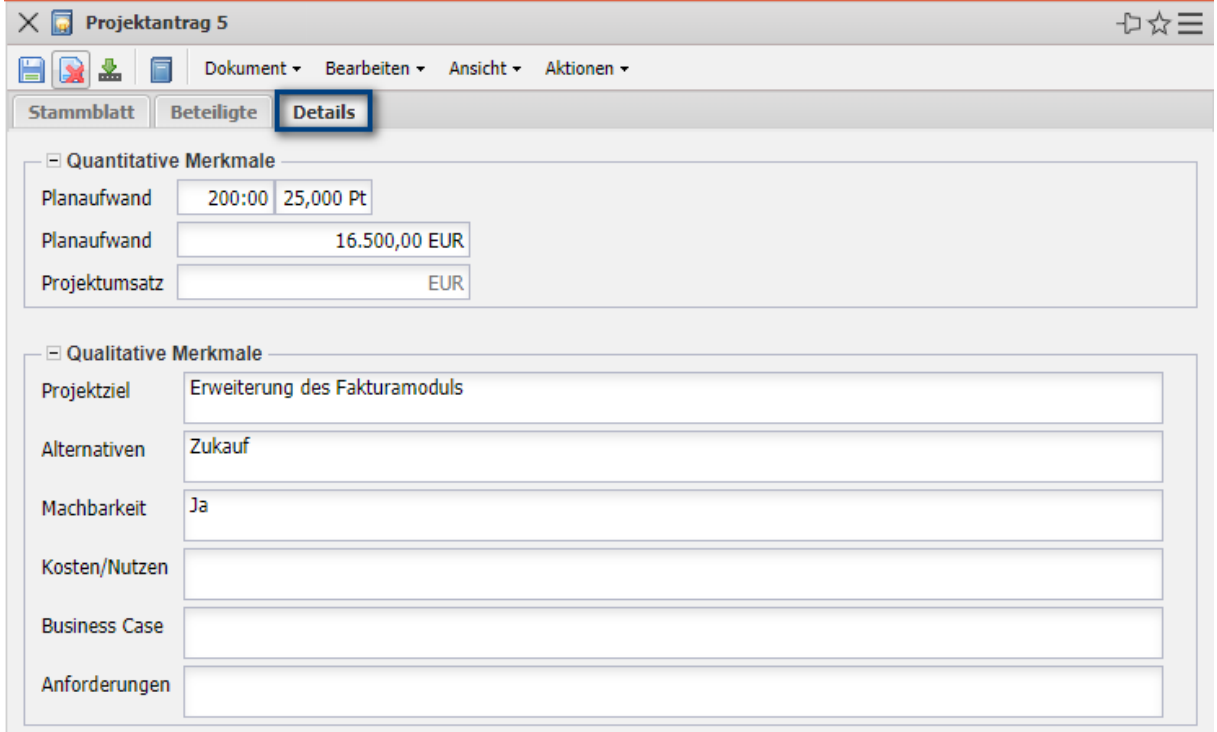

Aus dem (ggf. genehmigten) Projektantrag kann mit Hilfe der Aktion "Projekt erstellen" ein Projekt erzeugt werden.

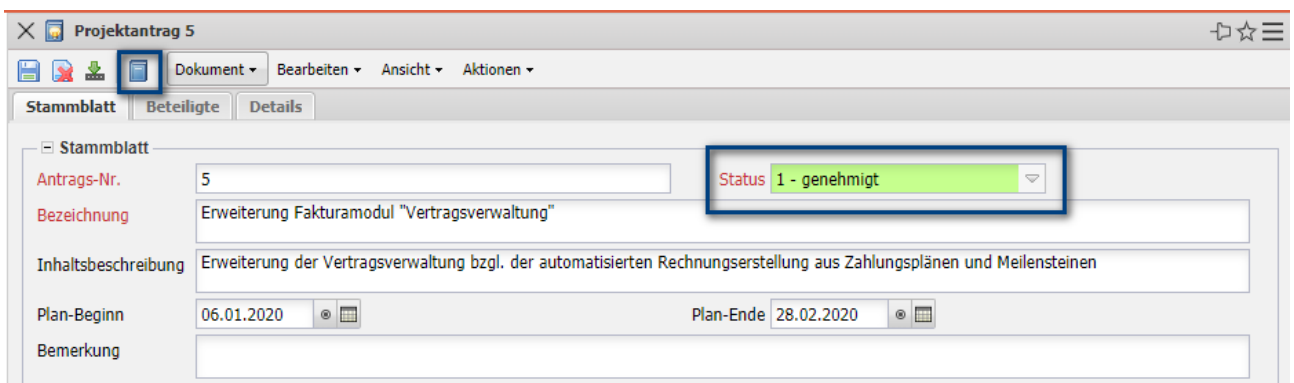

Dabei werden die Eckwerte des Projektantrags in die Maske "Projekt" übertragen.

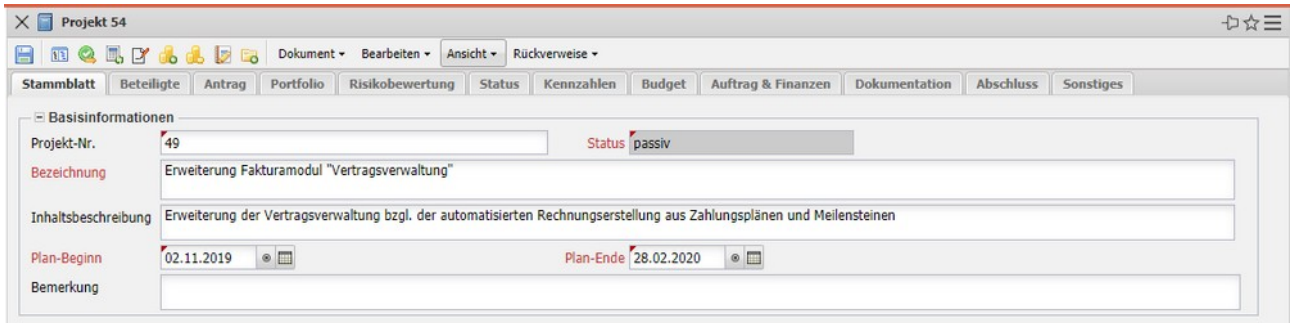

Weiter mit der manuellen Projektanlage in Abschnitt 4.4.

## <span id="page-6-1"></span>**4.4 Manuelle Projektanlage und -definition**

In Projectile können im Menü "Projektmanagement" Projekte manuell angelegt werden ("+-Button":

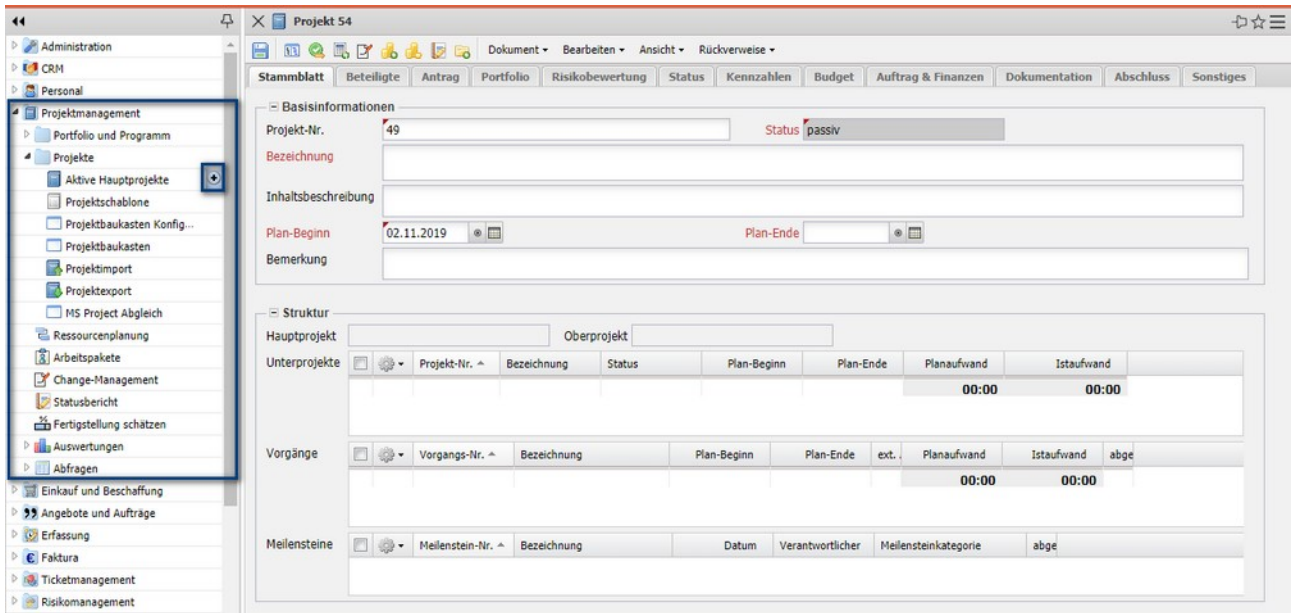

#### <span id="page-6-0"></span>**4.5 Projektdefinition**

Im folgenden Beispiel wird das Projekt "049 - Entwicklung einer neuen Benutzeroberfläche" angelegt und abgespeichert. Anschließend werden die erforderlichen Daten für die Projektdefinition eingegeben.

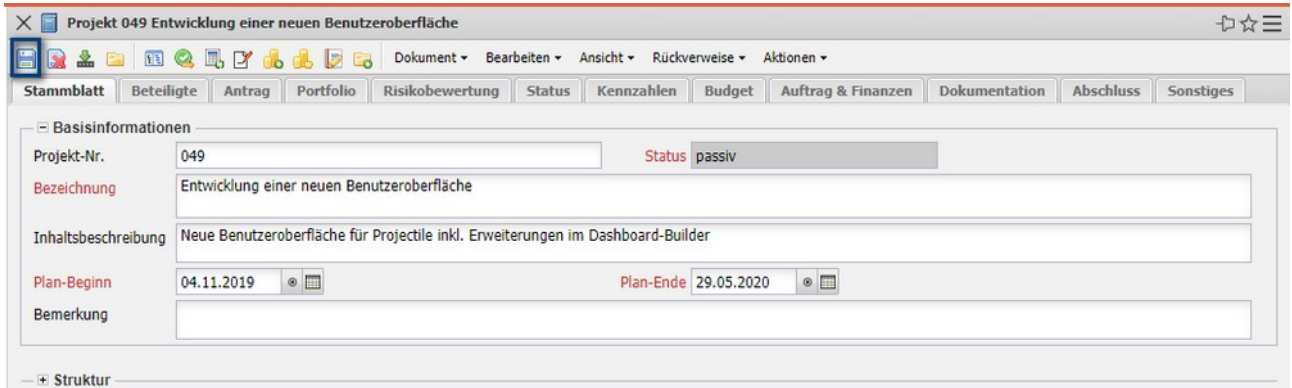

Auf den Reiter "Beteiligte" im Rahmen "ext. Beteiligte" wird zunächst unterschieden, ob das Projekt intern oder extern ist. Bei externen Projekten wird dann der Auftraggeber (Feld "Kontakt") und die Ansprechpartner für das Projekt hinterlegt. Im Rahmen "internen Beteiligte" kann die Unit zugeordnet werden (Organisationseinheit, der Leiter der Unit hat dann auch Zugriff auf das Projekt), der oder die Projektmanager, das Projektteam und weitere interne

Beteiligte). Das Projektteam wird auch auf Basis der Ressourcenplanung (siehe Abschnitt 4.8) automatisch zugeordnet.

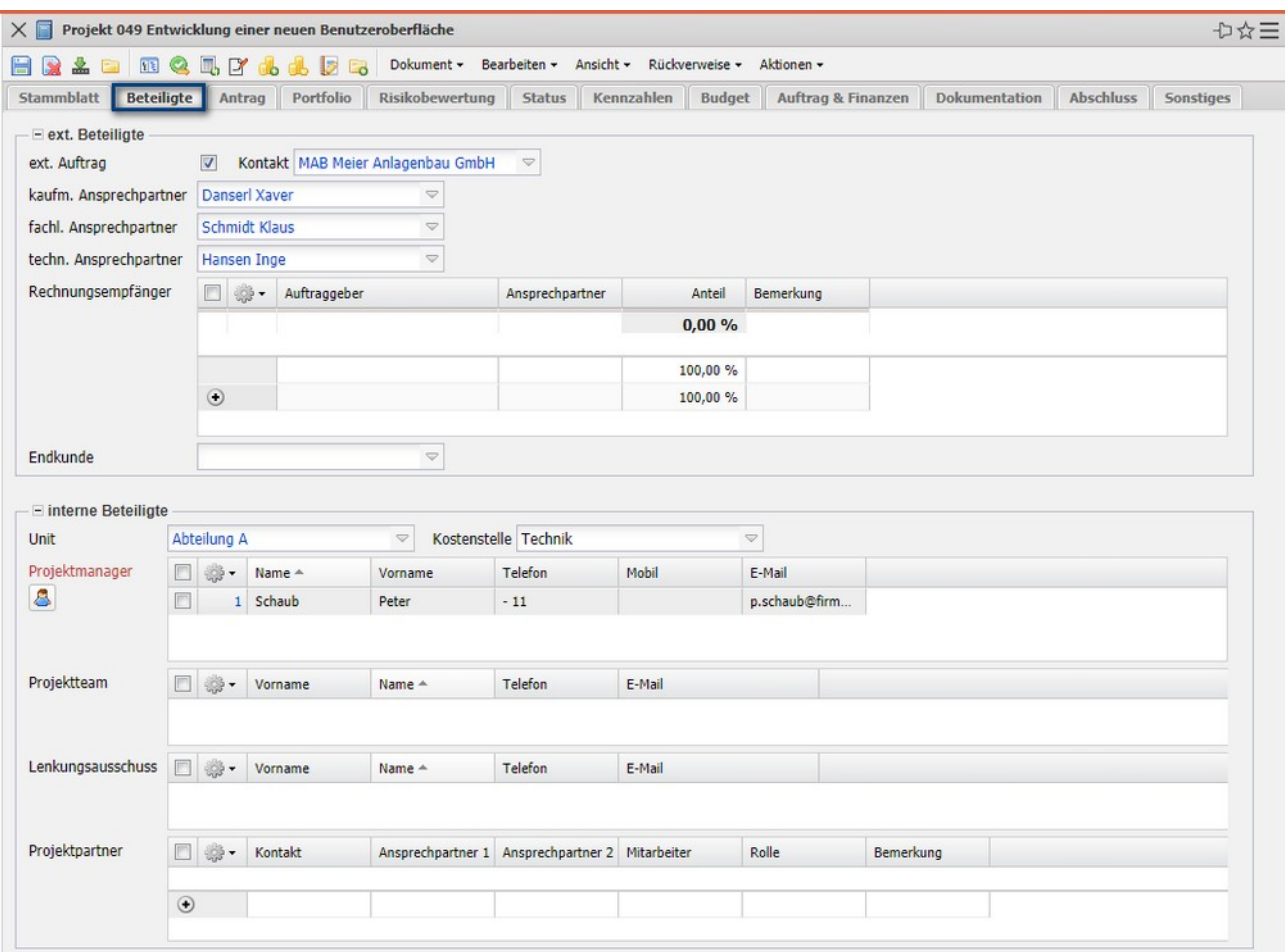

Im Reiter "Antrag" können (falls der Projektantrag nicht verwendet wird) Daten für einen Projektantrag hinterlegt werden (Hintergrund, Ziel, Anforderungen, Einschränkungen, Business Case, …).

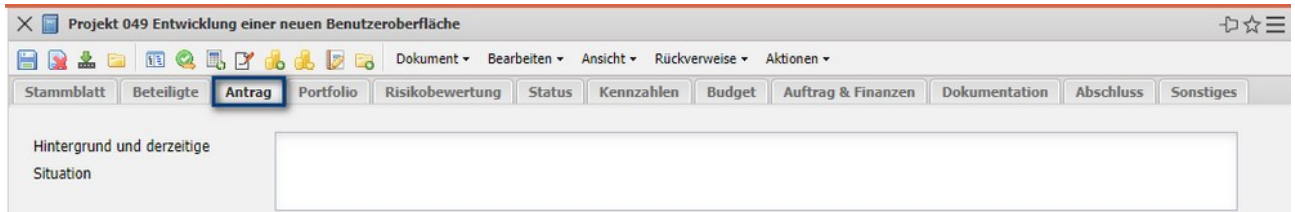

Im Reiter "Portfolio" können diverse Attribute für das Projekt (Wahrscheinlichkeit, Priorität, Auftragsart, Projektart, …) hinterlegt werden und die Zuordnung des Projektes zu Programmen oder Portfolios vorgenommen werden.

In einigen Versionen ist auch die Klassifizierung der Projekte und das Tailoring möglich.

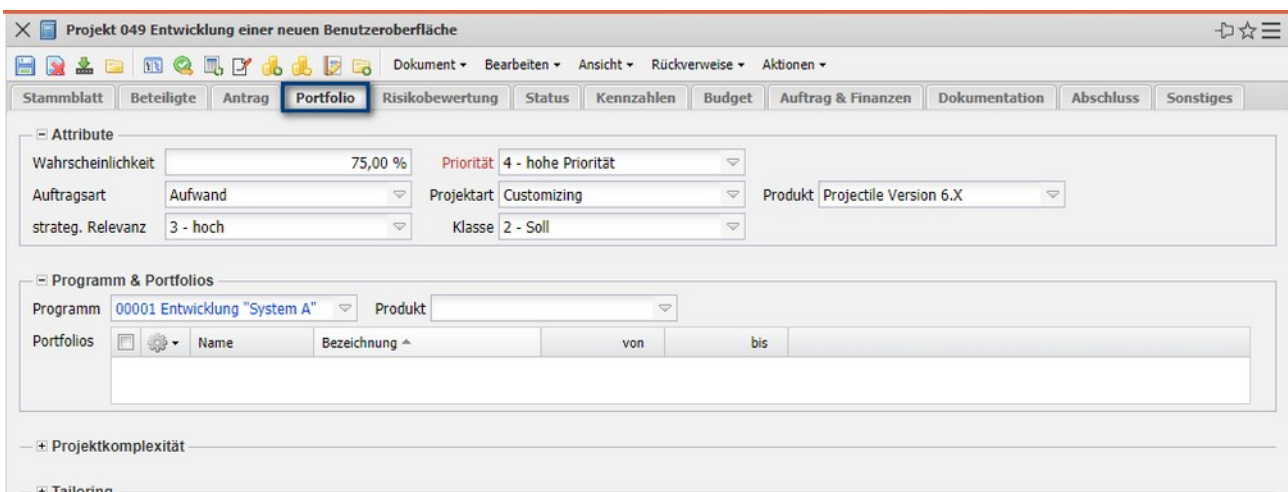

Im Reiter "Risikobewertung" kann eine projektbezogene Risikobewertung vorgenommen werden.

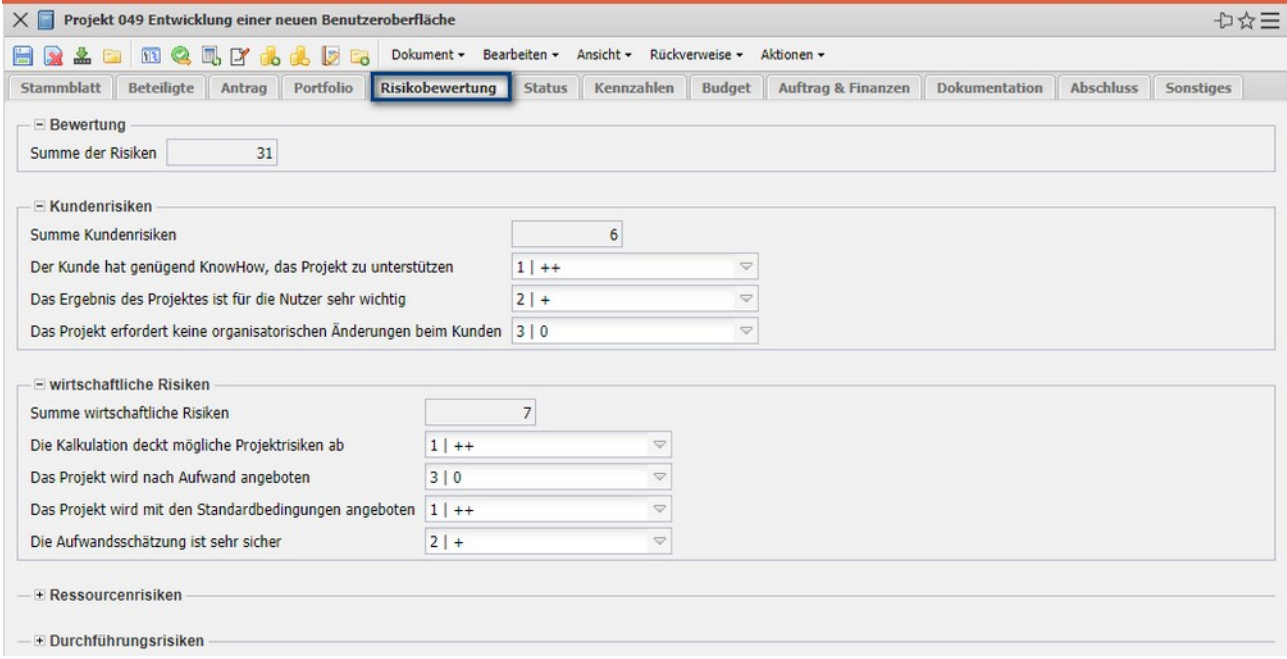

Nach der Projektdefinition folgt dann als nächster Schritt die Projekt-strukturierung.

## <span id="page-8-0"></span>**4.6 Projektstrukturierung**

Der Projektstrukturplan (PSP) ist das Ergebnis einer Gliederung des Projekts in plan- und kontrollierbare Elemente. Ein Projekt wird im Rahmen der Strukturierung in Teilprojekte und Arbeitspakete unterteilt. Teilprojekte sind Elemente, die weiter unterteilt werden müssen, Arbeitspakete sind Elemente, die sich im PSP auf der untersten Ebene befinden und dort nicht weiter unterteilt werden.

Aus dem Projektstrukturplan werden die Aufgabenpakete abgeleitet, für die

dann eine Aufwandsschätzung durchzuführen ist. Der PSP kann mit Hilfe der Funktion "Projektplanung" angelegt werden:

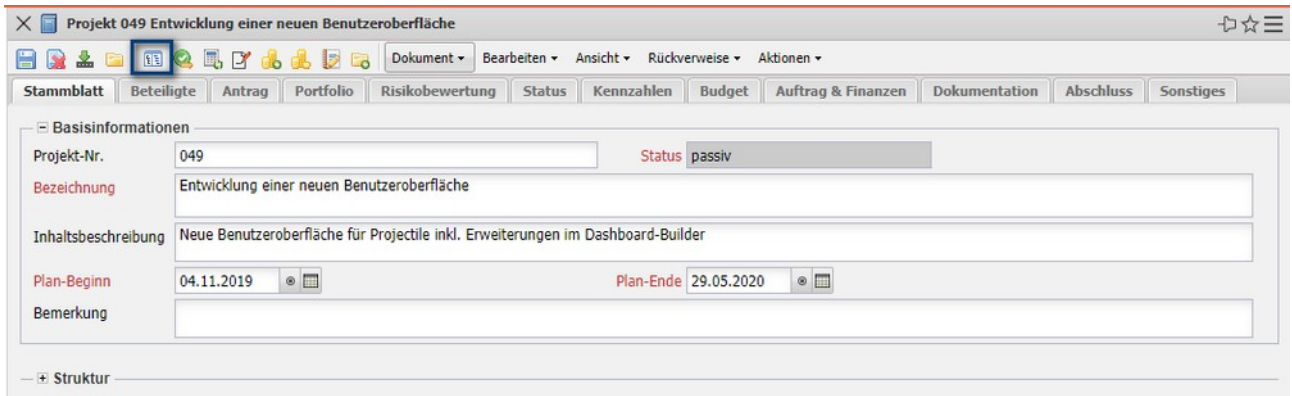

Dieser Dialog ermöglicht, neben der Definition des Projektstrukturplans, auch die Ablauf- und Terminplanung sowie die Ressourcenplanung. Er besteht u. a. aus der Vorwärts- und Rückwärtsrechnung, den Buttons zum Hinzufügen der PSP-Elemente, Spalten für die Definition der PSP-Elemente und dem Balkendiagramm:

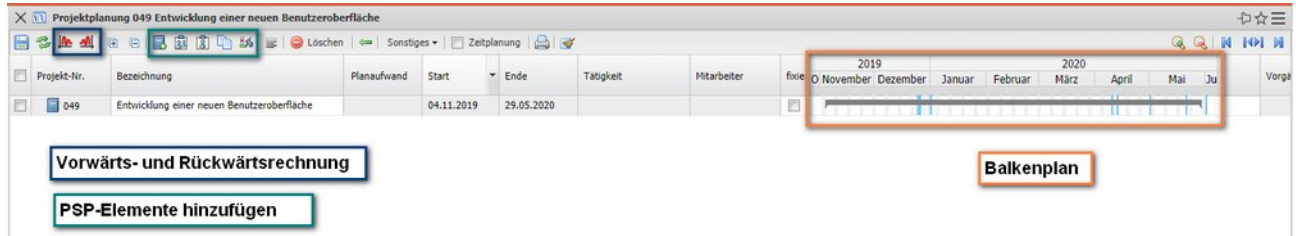

Im folgenden Beispiel wird das Projekt "049" zunächst in zwei Teilprojekte unterteilt: Planungsphase und Umsetzungsphase). Dafür wird zunächst das Projekt markiert und dann zweimal auf das Projekt-Symbol geklickt. Projectile legt dann diese zwei Teilprojekte an ...

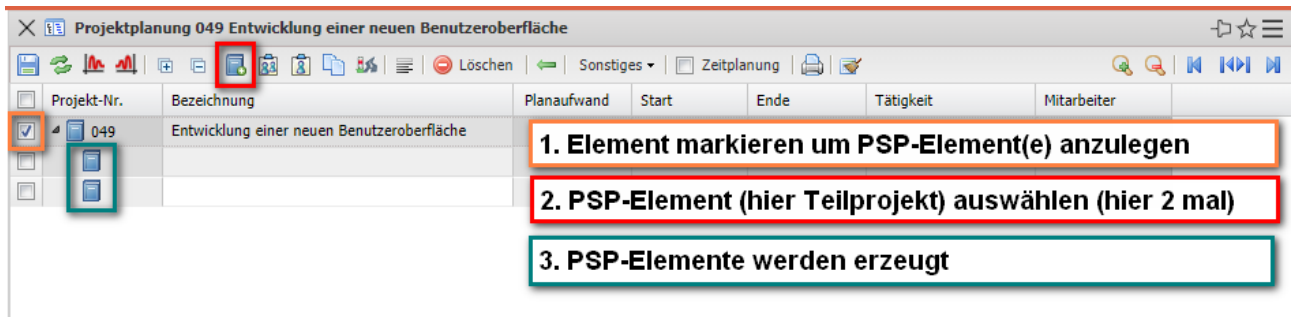

… und der Benutzer füllt dann die Bezeichnungen der Teilprojekte aus und speichert den Projektplan ab.

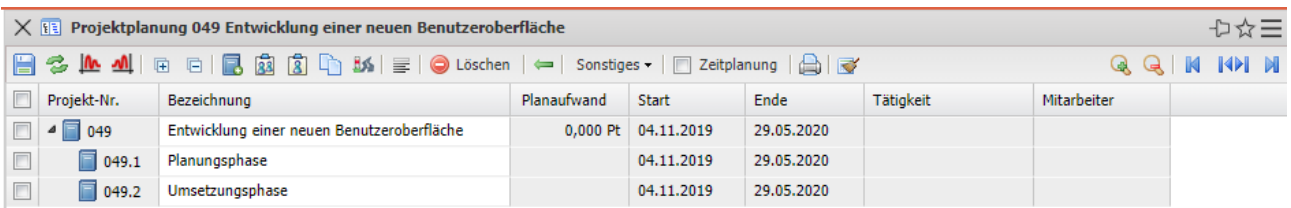

Im nächsten Schritt werden dann für die Teilprojekte jeweils zwei Aufgaben (Vorgänge) hinzugefügt. Dafür werden zunächst die Teilprojekte markiert und dann zwei mal auf das Vorgang-Symbol geklickt. Projectile legt dann die vier Vorgänge für die beiden Teilprojekte an ...

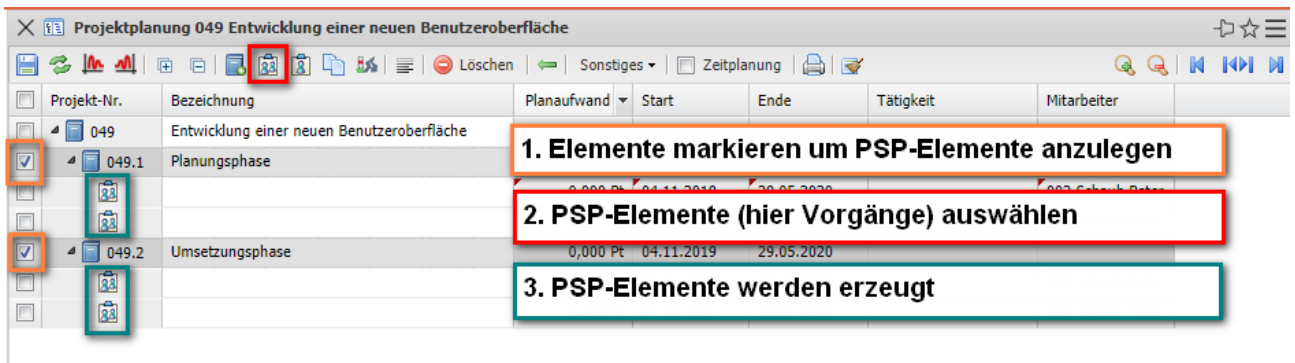

… und der Benutzer füllt dann die Bezeichnungen der Vorgänge aus und speichert den Projektplan ab. Im Beispiel werden dann noch drei weitere Vorgänge für das zweite Teilprojekt angelegt ...

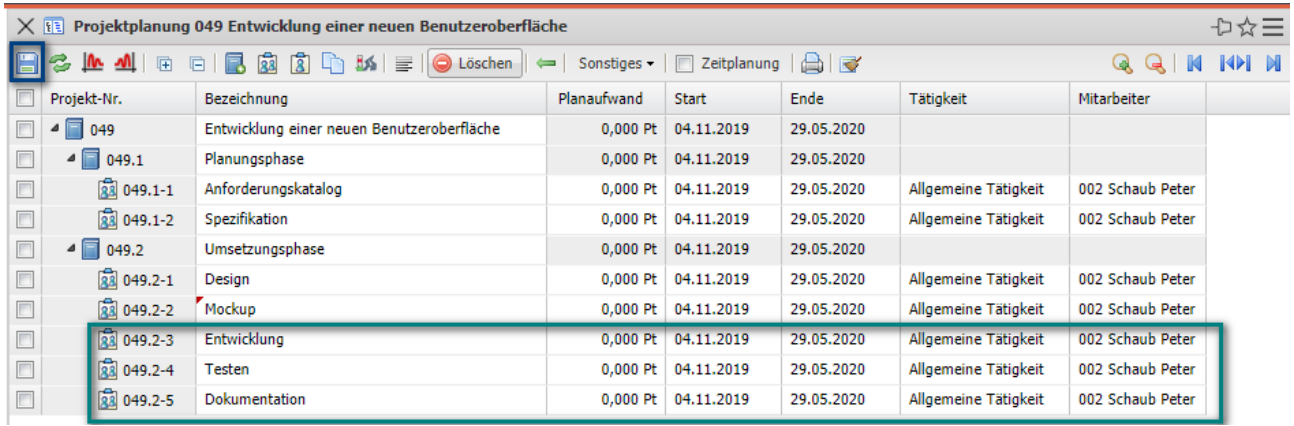

… und anschließend werden die Vorgänge konkretisiert. Für jede Aufgabe sollte ein Planaufwand in Stunden oder (wie im Beispiel) in Personentagen hinterlegt werden. Der Planaufwand ist die Basis für die Terminplanung, das Ressourcenmanagement, das Projektcontrolling und ggf. für die Abrechnung. Darüber hinaus sollten auch die Tätigkeiten (für die Preis- und Kostenfindung und als Basis für die Ressourcenplanung) zugeordnet werden.

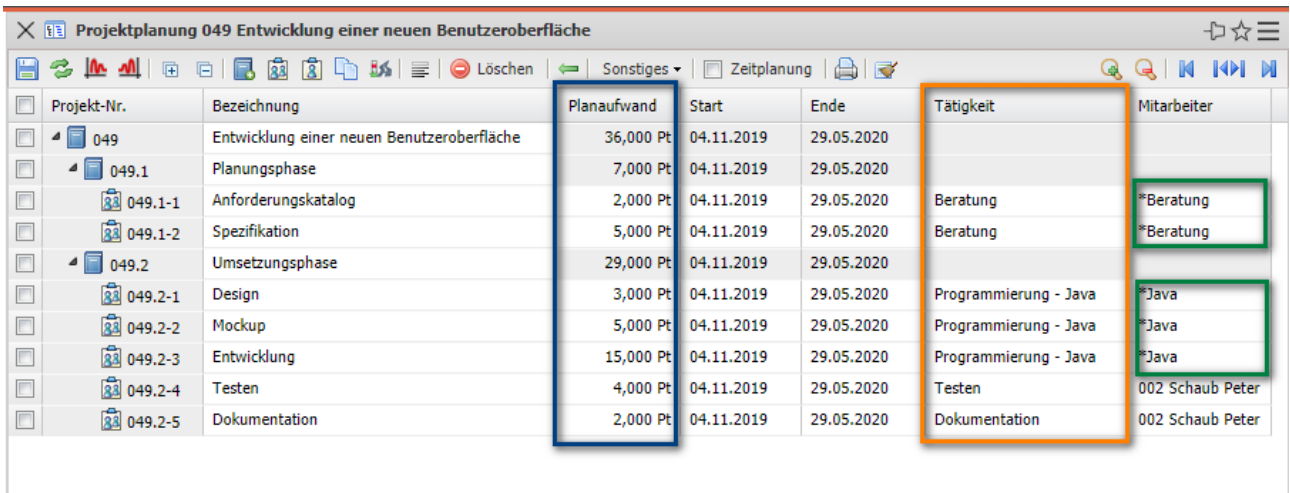

**Anmerkung:** Falls eine Tätigkeit zugeordnet wird, für die ein abstrakter Mitarbeiter hinterlegt ist, wird (wenn es entsprechend konfiguriert ist) der entsprechende abstrakte Mitarbeiter der Aufgabe automatisch zugewiesen (siehe auch Abschnitt 3.7).

Unter Sonstiges finden Sie Filterfunktionen, die Ihnen Ihre Arbeit erleichtern können.

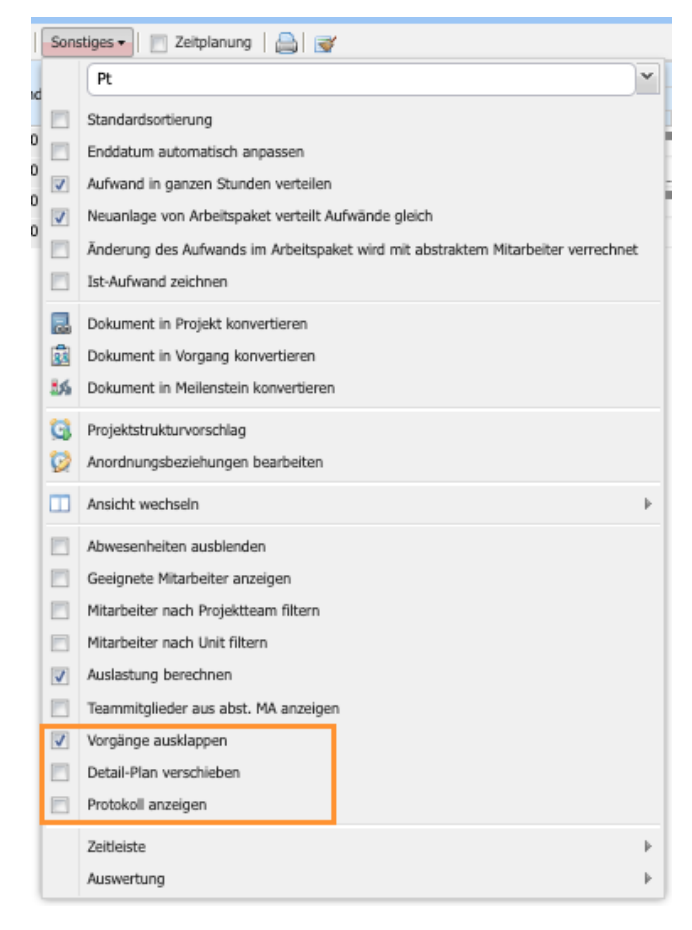

**Vorgänge ausklappen:** In der Projektplanung-Toolbar gibt es zwei Buttons

(+ und -) zum ein- und ausklappen der gesamten Elementstruktur. Standardmäßig werden nur Unterprojekte ausgeklappt, sodass man die Vorgänge und Meilensteine sieht. Wenn das Flag aktiv ist, werden auch die Vorgänge ausgeklappt, sodass die Arbeitspakete sichtbar sind.

**Detail-Plan verschieben:** Wenn Sie ein Arbeitspaket mit Detail-Planung versehen und den Zeitraum dann ändern, werden die Detail-Planungen außerhalb des Zeitraums gelöscht. Wenn das Flag also aktiv ist, werden die Detail-Planungen verschoben, sobald Sie den Start oder das Ende verschieben. Dadurch verschiebt sich dementsprechend dann auch das Ende oder der Start.

Hier ein Beispiel: Job von 3.5. bis 5.5. mit Detail-Plan auf dem 3.5.

- ohne Flag: Start auf 4.5. ändern und speichern  $\rightarrow$  Detail-Plan wurde gelöscht/neuer Zeitraum: 4.5. bis 5.5.
- mit Flag: Start auf 4.5. ändern und speichern  $\rightarrow$  Detail-Plan wird auf den 4.5. verschoben/Ende wird auf den 6.5. verschoben

**Protokoll anzeigen:** Wenn das Flag aktiv ist, können Sie sich nach der Vorwärts- oder Rückwartsrechnung ein detailliertes Protokoll der Berechnungslogik anzeigen lassen.

#### <span id="page-12-0"></span>**4.7 Ablauf- und Terminplanung**

Auf Basis des Projektstrukturplans kann dann ein Ablauf- und Terminplan für das Projekt erstellt werden. Dafür werden im ersten Schritt Meilensteine angelegt und anschließend Anordnungsbeziehungen definiert. Im folgenden Beispiel werden für die beiden Teilprojekte jeweils ein Meilenstein angelegt. Dafür wird zunächst die Teilprojekte markiert und dann ein mal auf das Meilenstein-Symbol geklickt. Projectile legt dann die zwei Meilensteine an ...

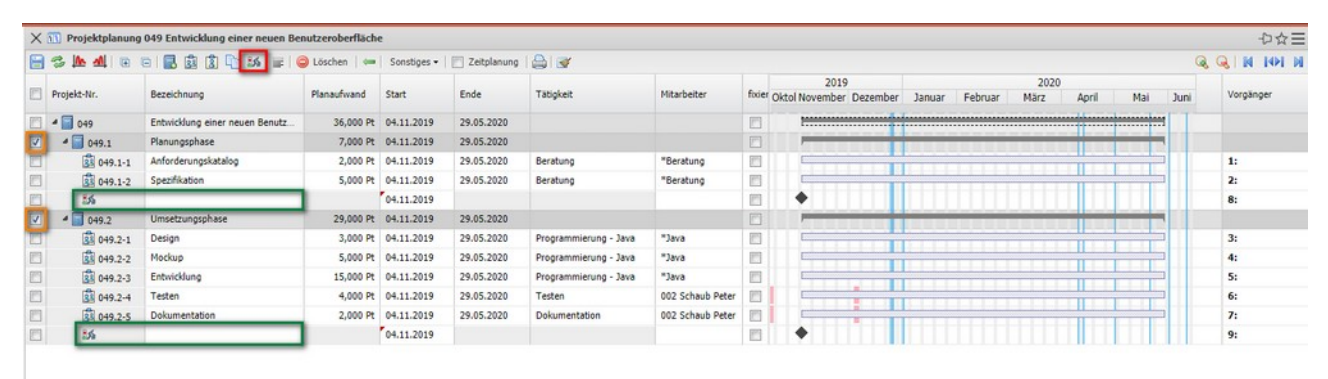

… und der Benutzer füllt dann die Bezeichnungen der Meilensteine aus und speichert den Projektplan ab.

Anschließend wird zwischen den Arbeitspaketen "Anforderungskatalog" und "Spezifikation" eine "Ende-Start"-Beziehungen definiert. Durch einen Klick am Ende des Balkens vom Arbeitspaket "Anforderungskatalog" und einen weiteren Klick auf den Anfang vom Arbeitspaket "Spezifikation" wird eine Anordnungsbeziehung angelegt.

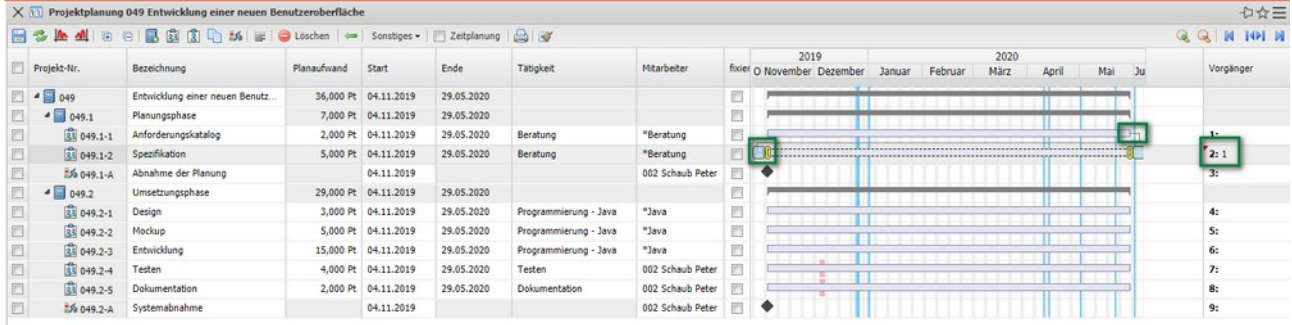

In der Spalte "Vorgänger" wird dann auch diese Anordnungsbeziehung übertragen. Die "Spezifikation" (#2) hat als Vorgänger "Anforderungskatalog" (#1). In der Spalte "Vorgänger" kann dann auch direkt die ID des Vorgängers eingegeben werden und das System erzeugt dann die Anordnungs-beziehungen.

Wenn nur die ID eingegeben wird, definiert das eine "Ende-Anfang"-Beziehungen, ansonsten wäre die Notation "ID AA" für "Anfang-Anfang"-Beziehungen. Mehrere Vorgänger (wie im zweiten Meilenstein) werden durch Leerzeichen, Komma oder Semikolon getrennt.

Die Terminplanung kann manuell (durch verschieben der Balken) oder automatisiert auf Basis der Netzplantechnik vorgenommen werden. Im Beispiel wird die Vorwärtsrechnung angewendet und der Terminplan berechnet:

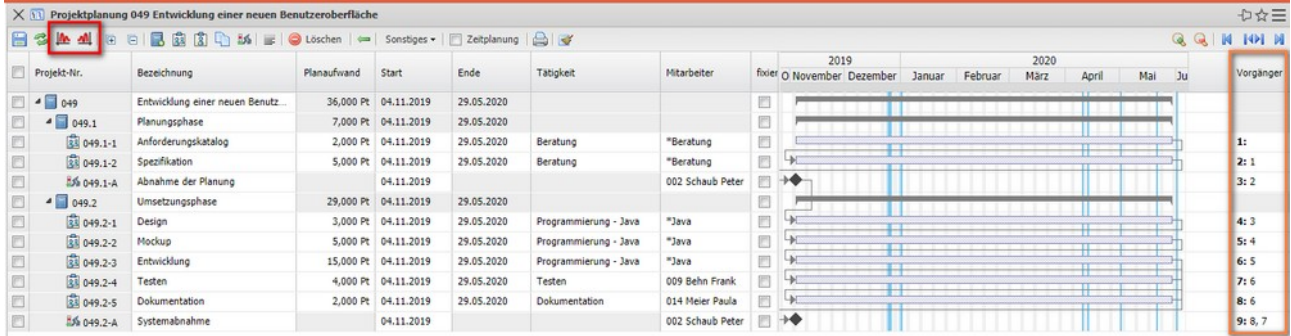

Innerhalb der Netzplantechnik sind Vorwärts- und Rückwärtsrechnung erforderlich, um die Gesamtprojektdauer, früheste und späteste Termine sowie Pufferzeiten zu ermitteln. Die Vorwärtsrechnung bestimmt ausgehend vom Projektbeginn den Endzeitpunkt. Dabei werden gemäß der Anordnungs-beziehungen alle Vorgänge und Ereignisse von Prozessbeginn an mit ihren jeweiligen Dauern, Zeitabständen, Pufferzeiten usw. im zutreffenden Kalender nacheinander eingetragen.

Die Rückwärtsrechnung ist die Methode, ein Projekt von seinem terminlichen Ende ausgehend zu planen. Bei der Terminplanung ist ein Abgabetermin (Deadline) vorgegeben, zu dem das Projektergebnis fertiggestellt sein muss. Die Terminplanung erfolgt dann vom Endtermin nach rückwärts zum spätesten möglichen Starttermin des Projekts.

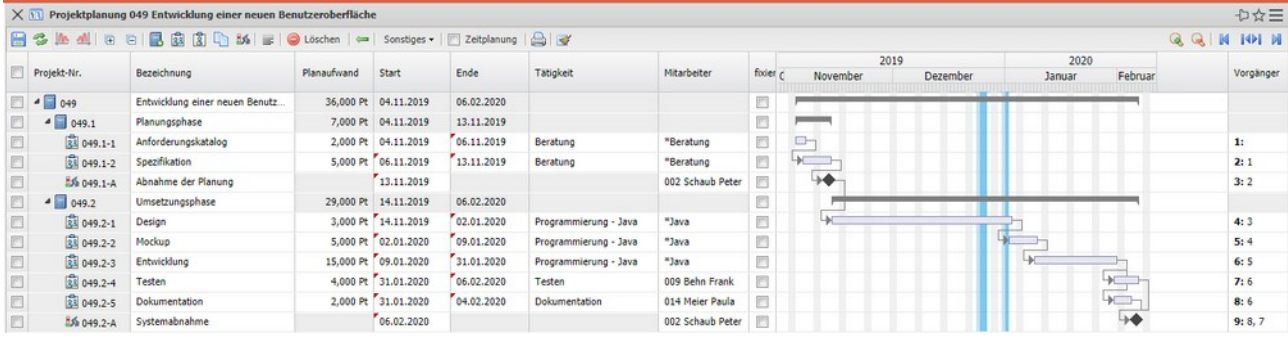

Mit Hilfe der Spalte "fixiert" können beliebige PSP-Elemente von der Vorwärtsoder Rückwärtsrechnung ausgenommen werden (wenn beispielsweise Meilensteine nicht berechnet werden sollen). Im Beispiel wird das ganze Teil-projekt "Planungsphase" fixiert und der Rest des Projektes neu terminiert:

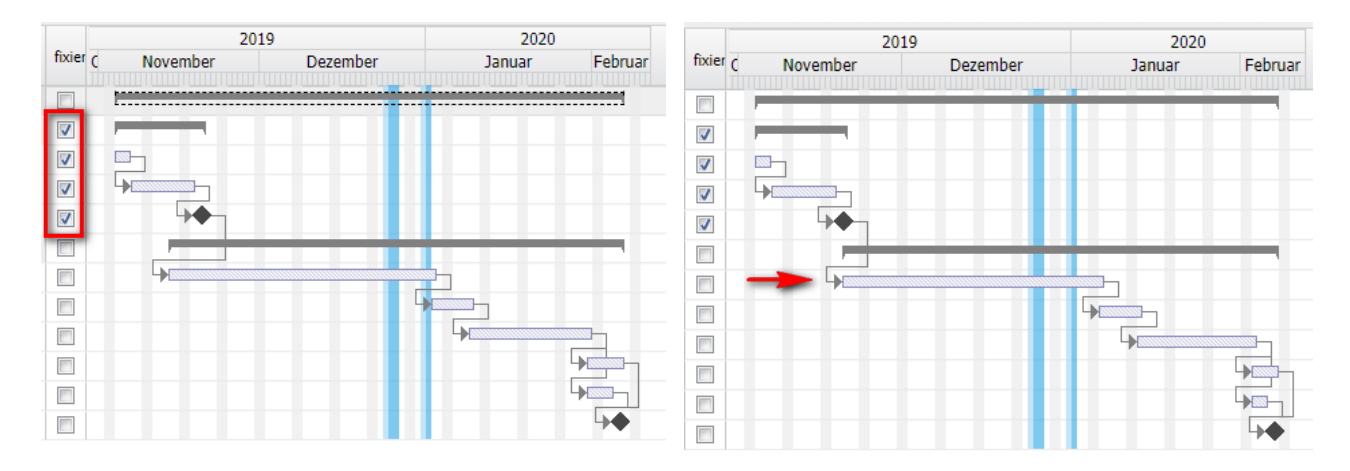

Darüber hinaus können auch Puffer zwischen PSP-Elemente definiert werden.

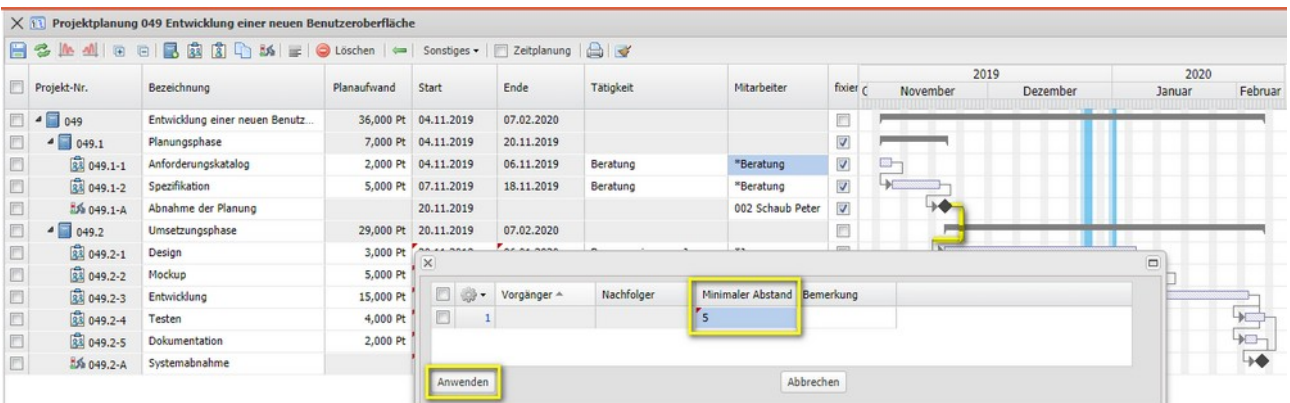

Im Beispiel werden zwischen der "Abnahme der Planung" (Meilenstein) und den ersten Arbeitspaket der Umsetzungsphase "Design" fünf Tage Puffer definiert (um beispielsweise auf die Abnahme des Kundens zu warten). Nach erneuter Vorwärtsrechnung werden die nachfolgenden Arbeitspakete entsprechend verschoben:

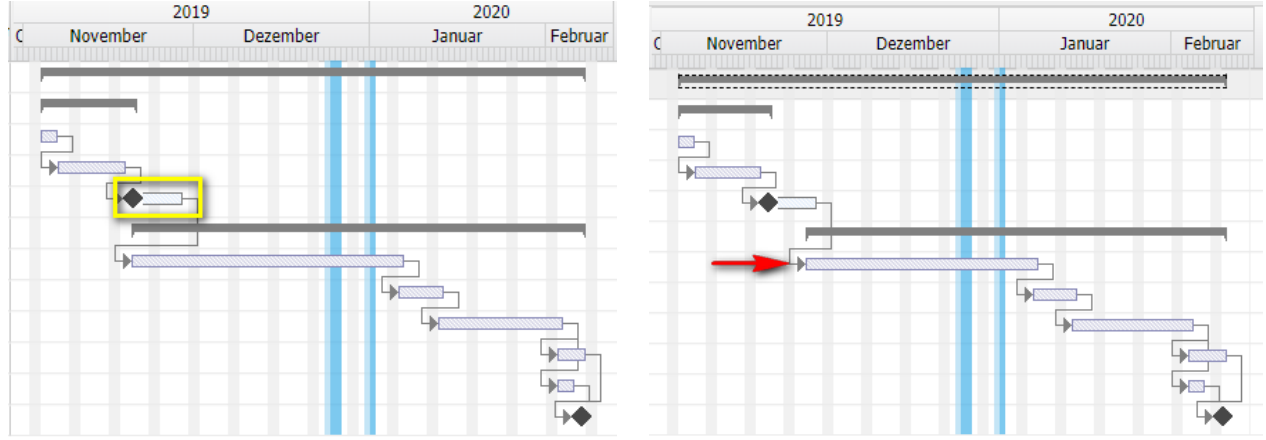

#### <span id="page-15-0"></span>**4.8 Ressourcenplanung**

Für das Beispiel gelten folgende Optionen in der Projektplanung, wobei speziell die ersten drei Optionen relevant sind. Die Abwesenheiten sollten in der Planung angezeigt werden, "Geeignete Mitarbeiter anzeigen" zeigt alle Mitarbeiter an, welche die Tätigkeit des Arbeitspaketes in den Mitarbeiterdaten zugeordnet haben und "Auslastung berechnen" berechnet die Auslastung der Mitarbeit im Zeitraum des Arbeitspaketes.

- Abwesenheiten ausblenden  $\sqrt{v}$  Geeignete Mitarbeiter anzeigen Auslastung berechnen Teammitglieder aus abst. MA anzeigen Vorgänge ausklappen Detail-Plan verschieben  $\overline{\mathbf{v}}$
- © Information Desire Software GmbH Seite 16

In der Projektplanung werden dann (bei den genannten Einstellungen) für die Arbeitspakete alle Mitarbeiter mit Auslastungsinformationen angezeigt, welche die geforderte Tätigkeit zugeordnet haben. Im Beispiel wird für das Arbeits-paket "Anforderungskatalog" die Auslastung von Beratern im Zeitraum zwischen dem 04.11.19 und dem 06.11.19 angezeigt.

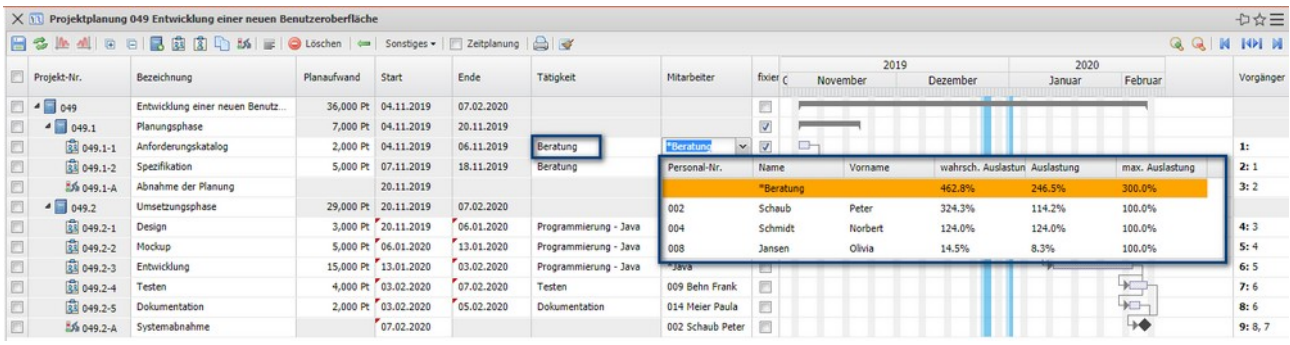

Die unterschiedlichen Auslastungen in der Auswahlbox zeigen zuerst die Auslastung aller geplanten und laufenden Projekte an, dann die Auslastung ausschließlich der laufenden Projekte und der dritte Wert zeigt die Projekt-verfügbarkeit an.

Nach Einsatzplanung und Vorwärtsrechnung ergibt sich dann ein neuer Terminplan:

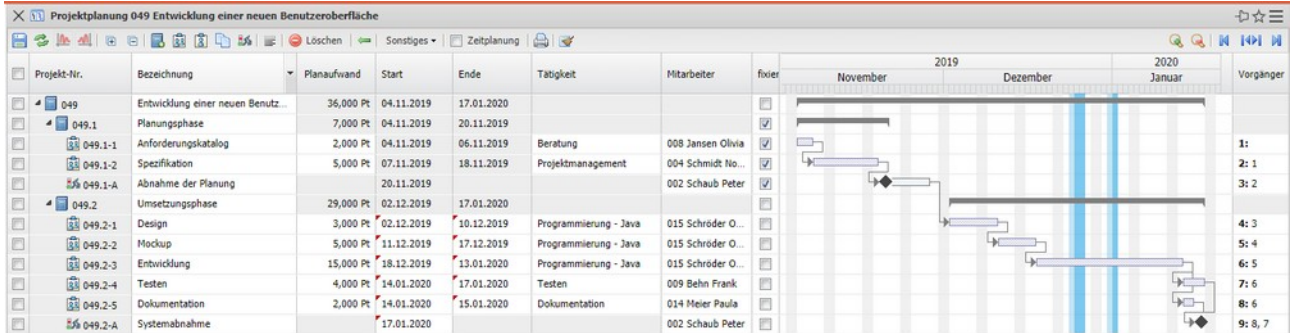

Im Projekt auf den Reiter "Stammblatt" befinden sich im Rahmen "Struktur" dann die Teilprojekte/Vorgänge/Meilensteine und ...

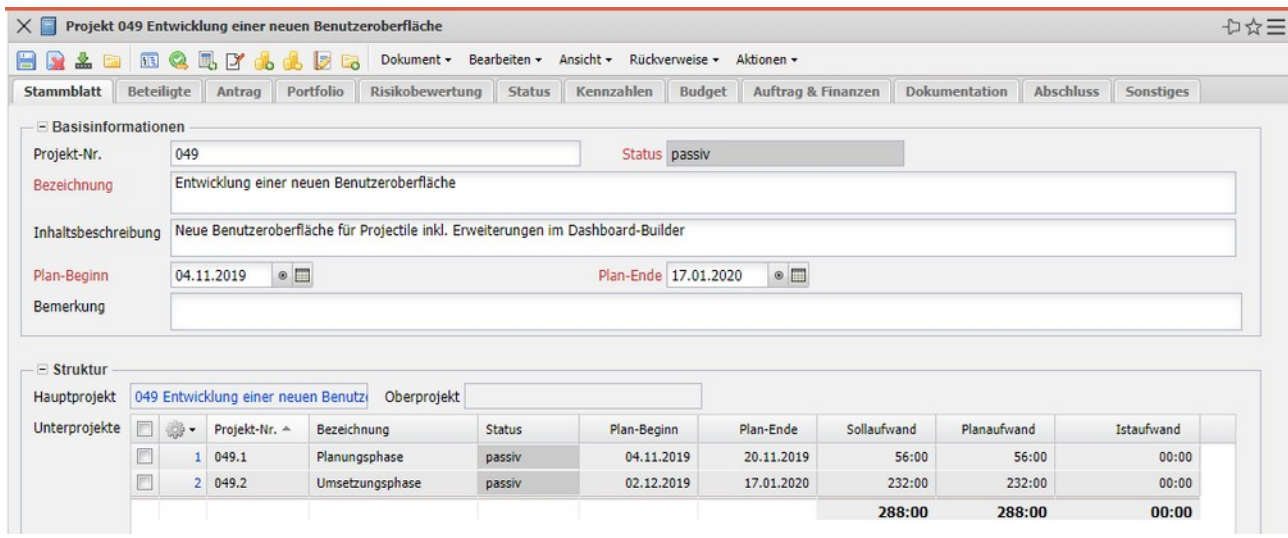

... im Reiter "Beteiligte" befinden sich im Feld "Projektteam" alle Bearbeiter der einzelnen Arbeitspakete

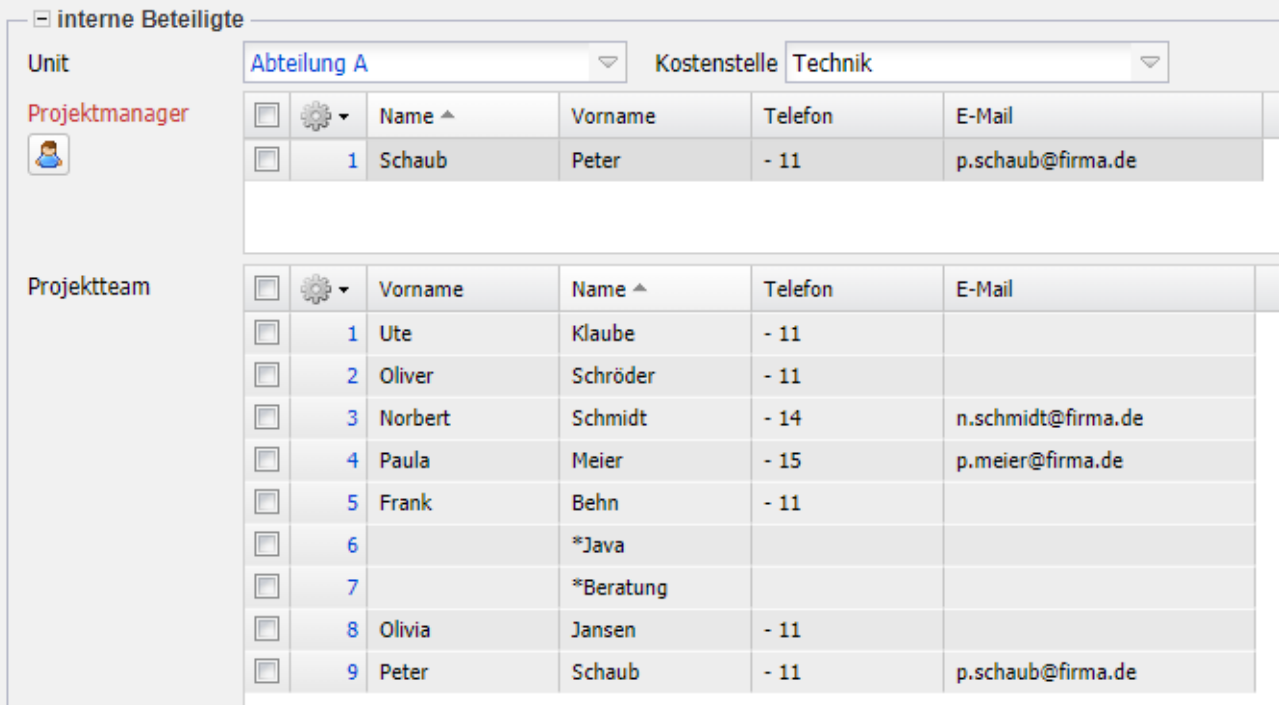

#### <span id="page-17-0"></span>**4.9 Nachfolge-Prozesse**

Kalkulation, Angebote, Aufträge, Projekt aktivieren (siehe Teil 5)